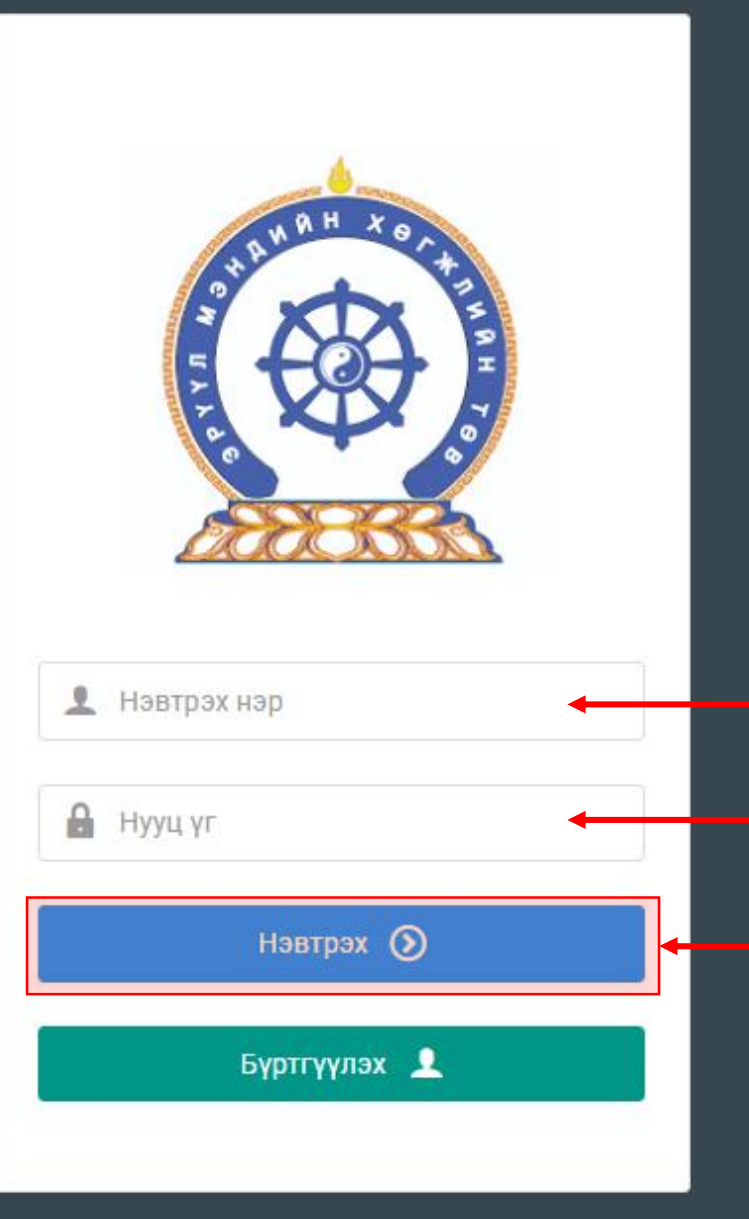

#### Эрүүл мэндийн салбарын ажилтны нэгдсэн бүртгэлийн сан систем – Мэргэжлийн нийгэмлэг, холбоо, салбар зөвлөл-ийн эрх хариуцсан ажилтны гарын авлага

1

http://hr.hdc.gov.mn/ Системд хандах линк:

#### **Бүртгэлтэй хэрэглэгч:**

Хэрэв өмнө нь бүртгүүлчихсэн бол "Нэвтрэх нэр"- хэсэгт регистрийн дугаар "Нууц үг" – Өөрийн бүртгүүлэхдээ үүсгэсэн нууц үгийг оруулах.

**Нэвтрэх товч** дарснаар системд нэвтэрнэ.

### 1. Хүний нөөцийн ажилтан – Байгууллагын сан

Байгууллагын төрөл үүсгэх, засах, устгах

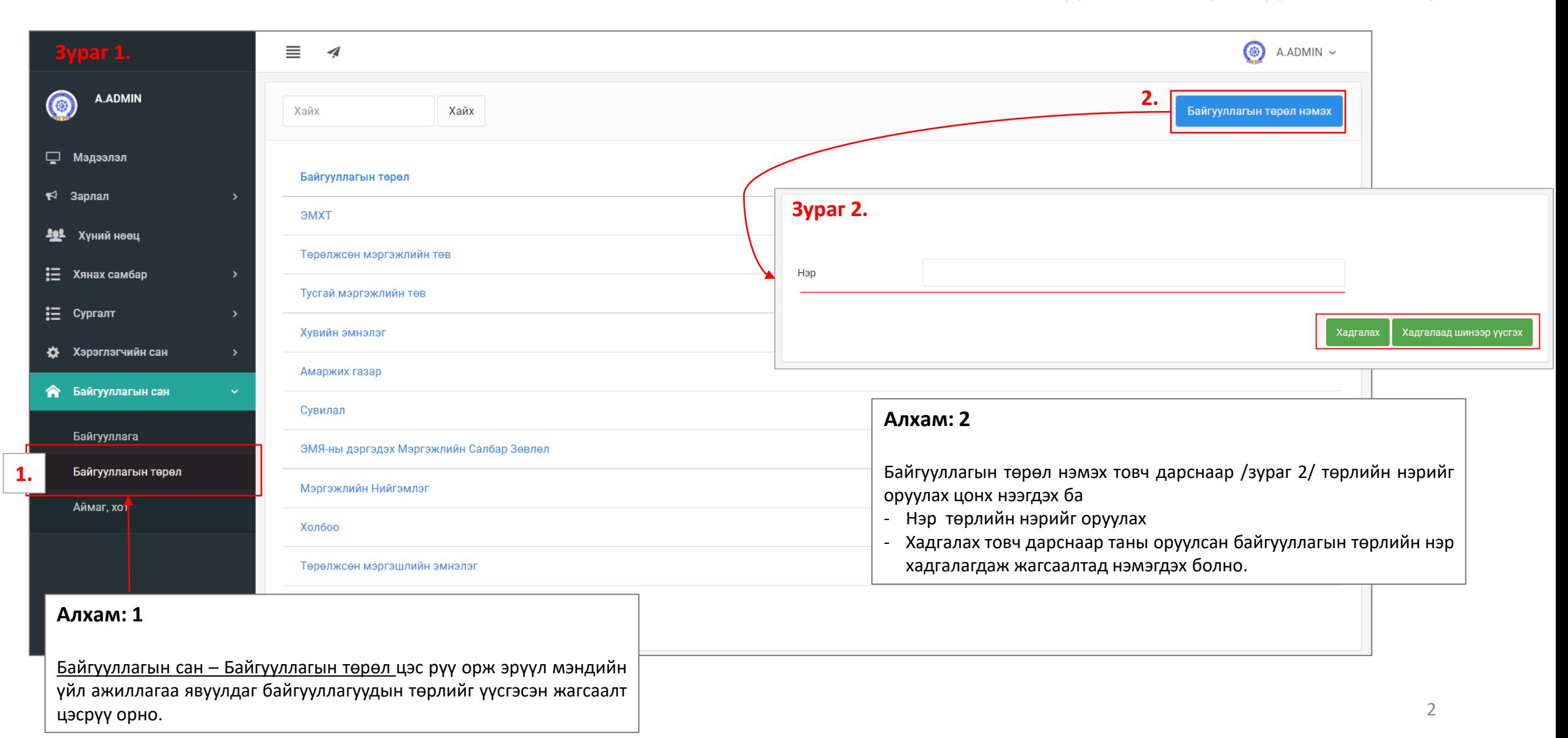

## 2. Хүний нөөцийн ажилтан – Байгууллагын сан

Байгууллага нэмэх, байгууллагын жагсаалт

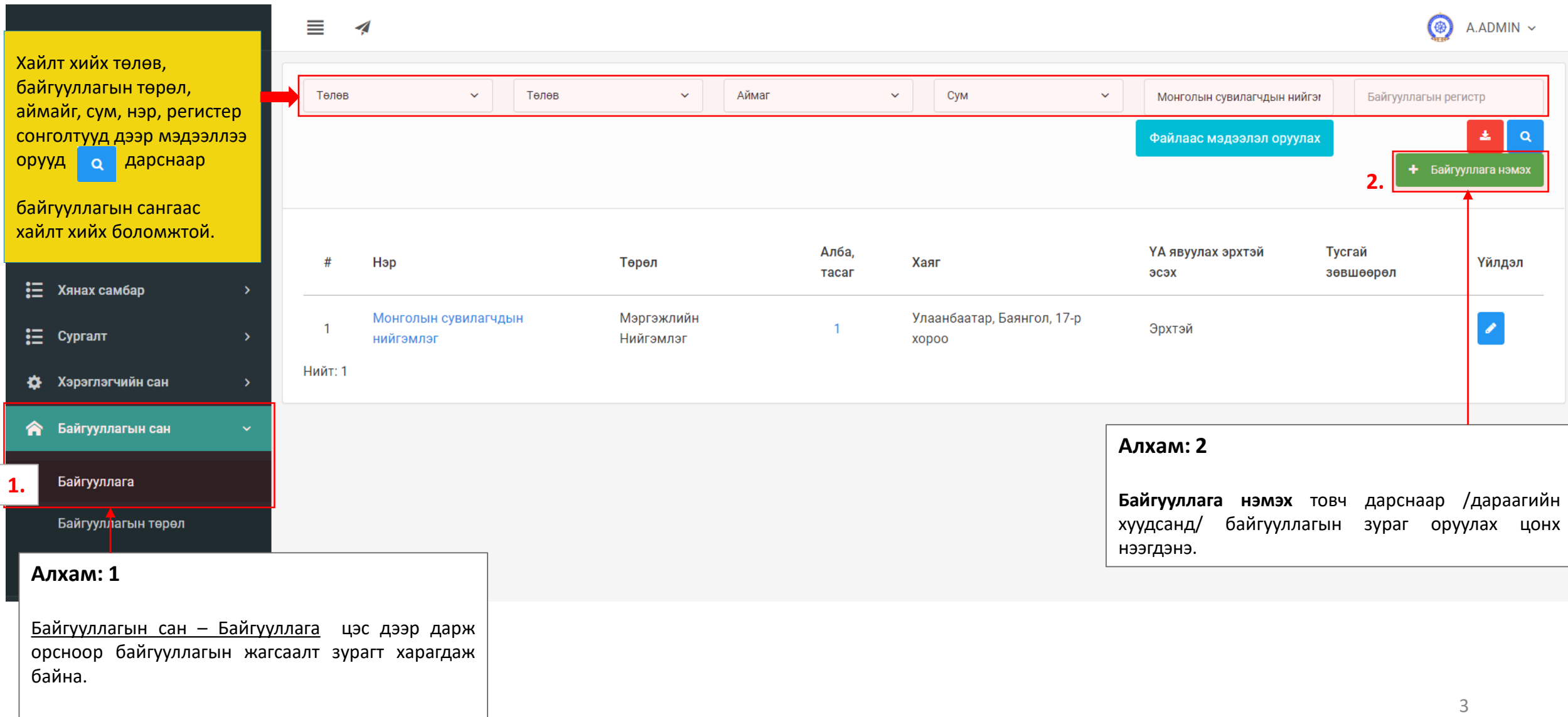

### 2. Хүний нөөцийн ажилтан – Байгууллагын сан

A.ADMIN

 $\circledast$ 

□ мэд  $\blacktriangleright$  3apr  $202$  Xyi  $\equiv$  Хяна  $\equiv$  Cypra **‡** Хэрэ 合 Байг

> Байгу Байгу

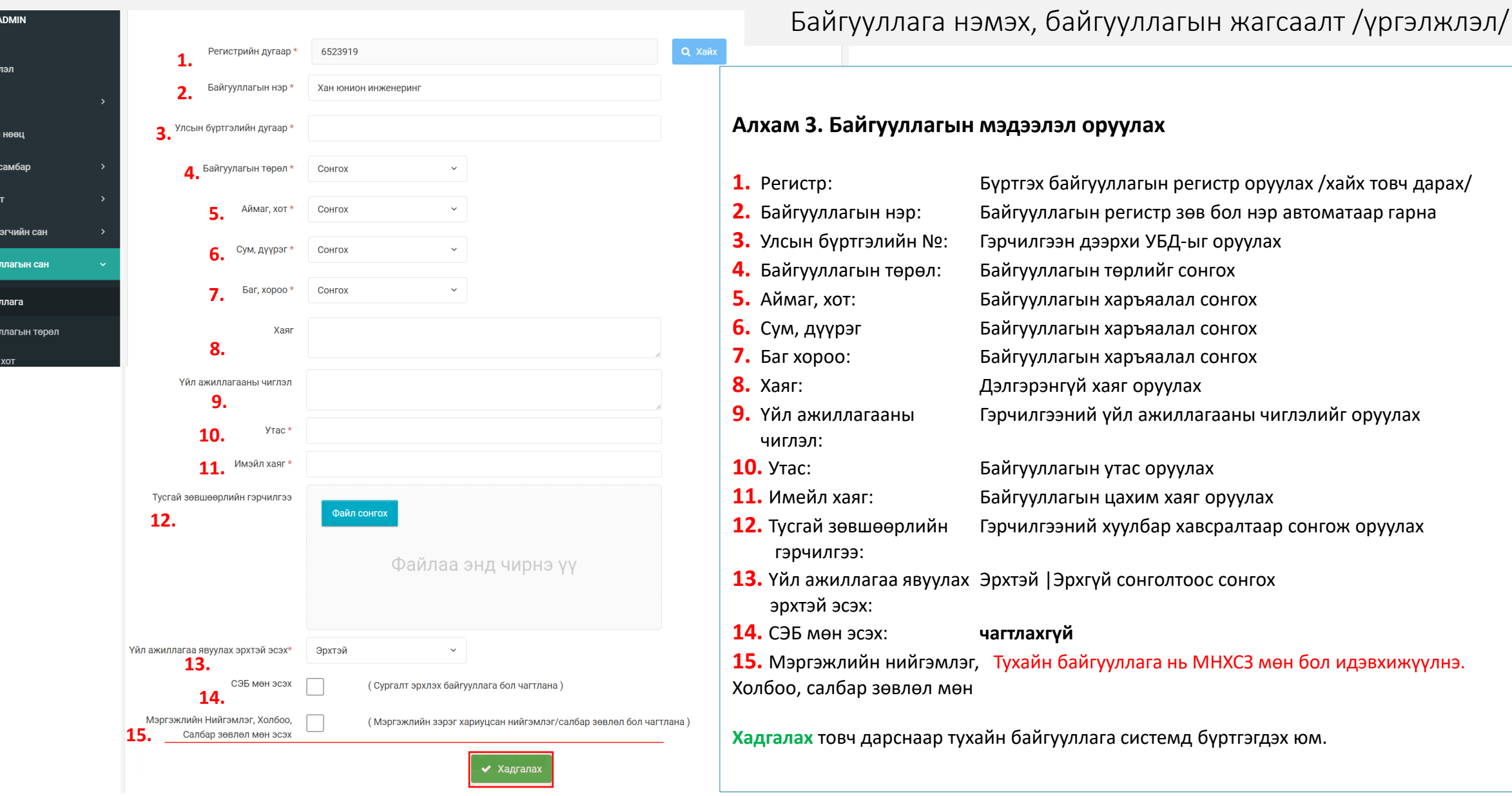

4

## 3. Хэрэглэгчийн сан - Байгууллага хариуцсан эрх олгох

Хэрэглэгчийн хувийн мэдээлэл засах

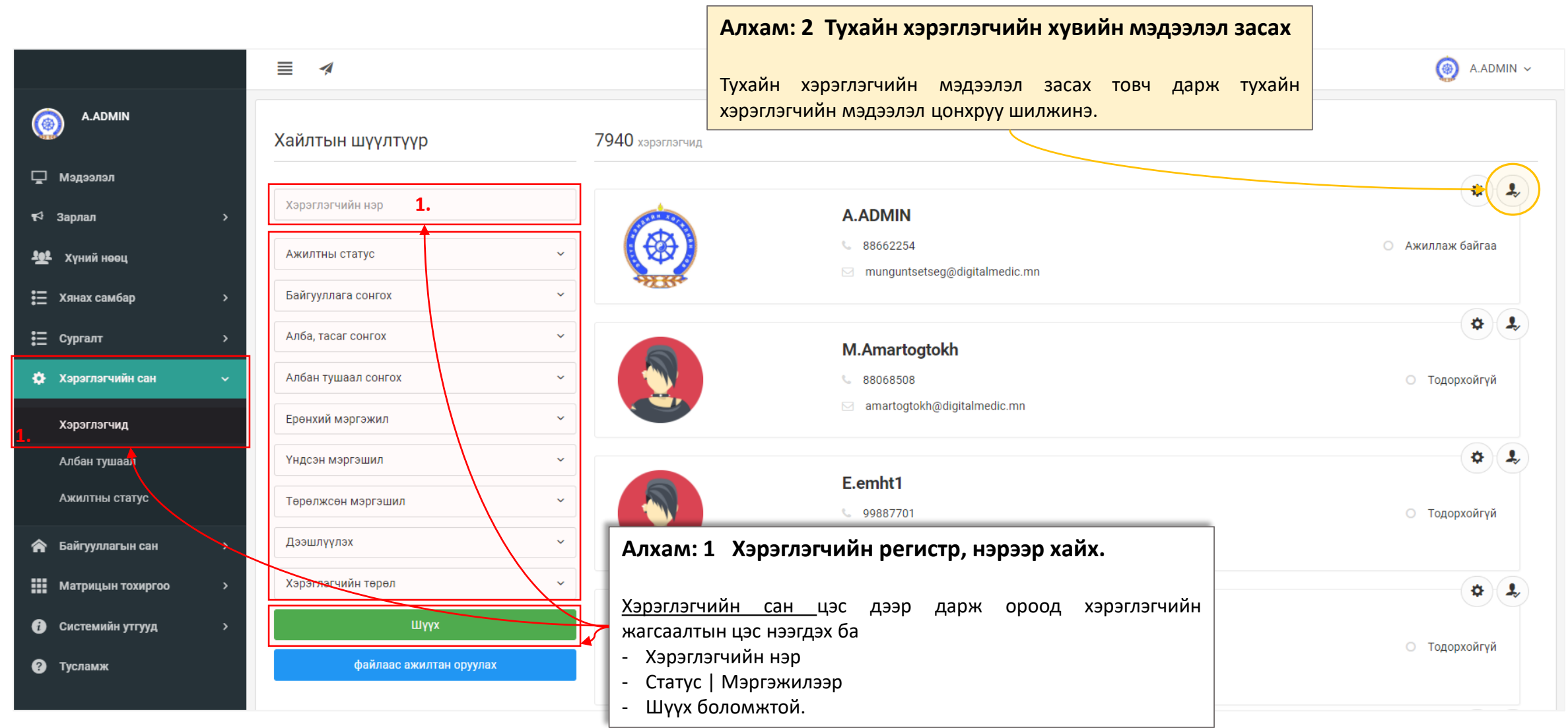

## 3. Хэрэглэгчийн сан - Байгууллага хариуцсан эрх олгох

#### Ажлын туршлага баталгаажуулах

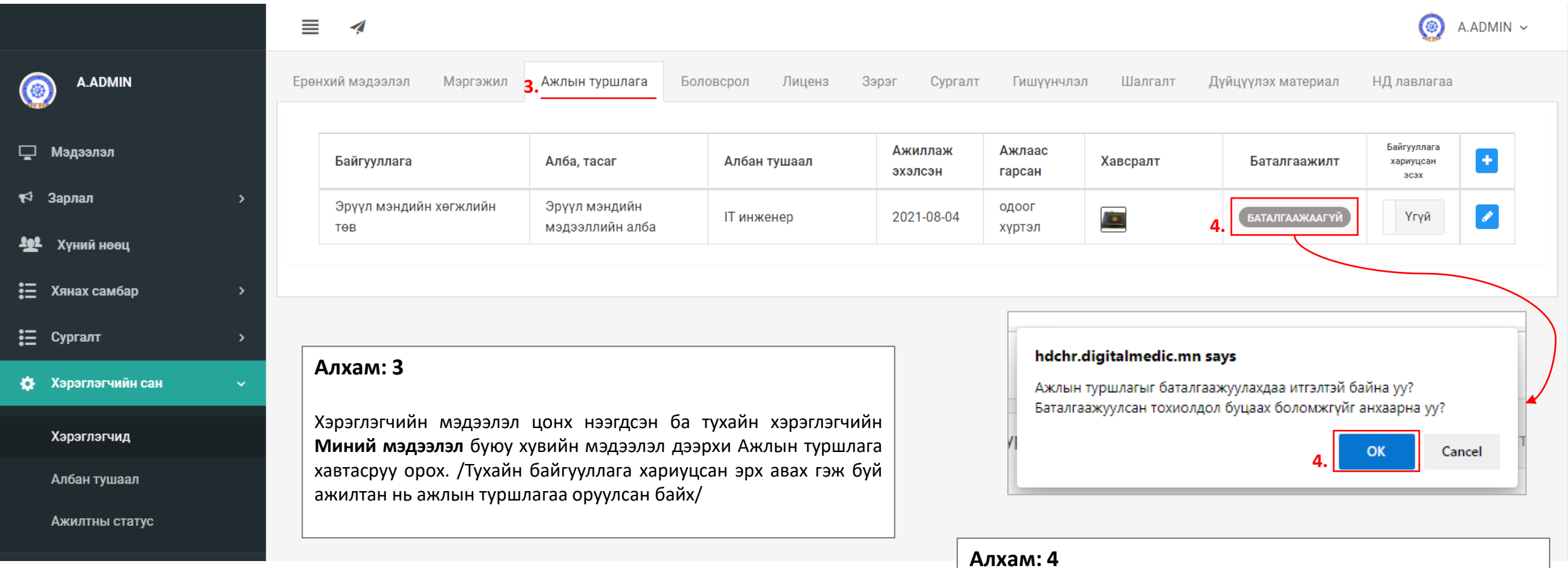

Тухайн хэрэглэгчийн оруулсан ажлын туршлагуудын мэдээллийг нягтлаад үнэн зөв оруулсан бол **БАТАЛГААЖААГҮЙ** – товч дээр дарж баталгаажуулах цонх нээгдэх ба ок дарснаар тухайн хэрэглэгчийн ажлын туршлага баталгаажих юм.

## 3. Хэрэглэгчийн сан - Байгууллага хариуцсан эрх олгох

#### Байгууллага хариуцсан ажилтан томилох

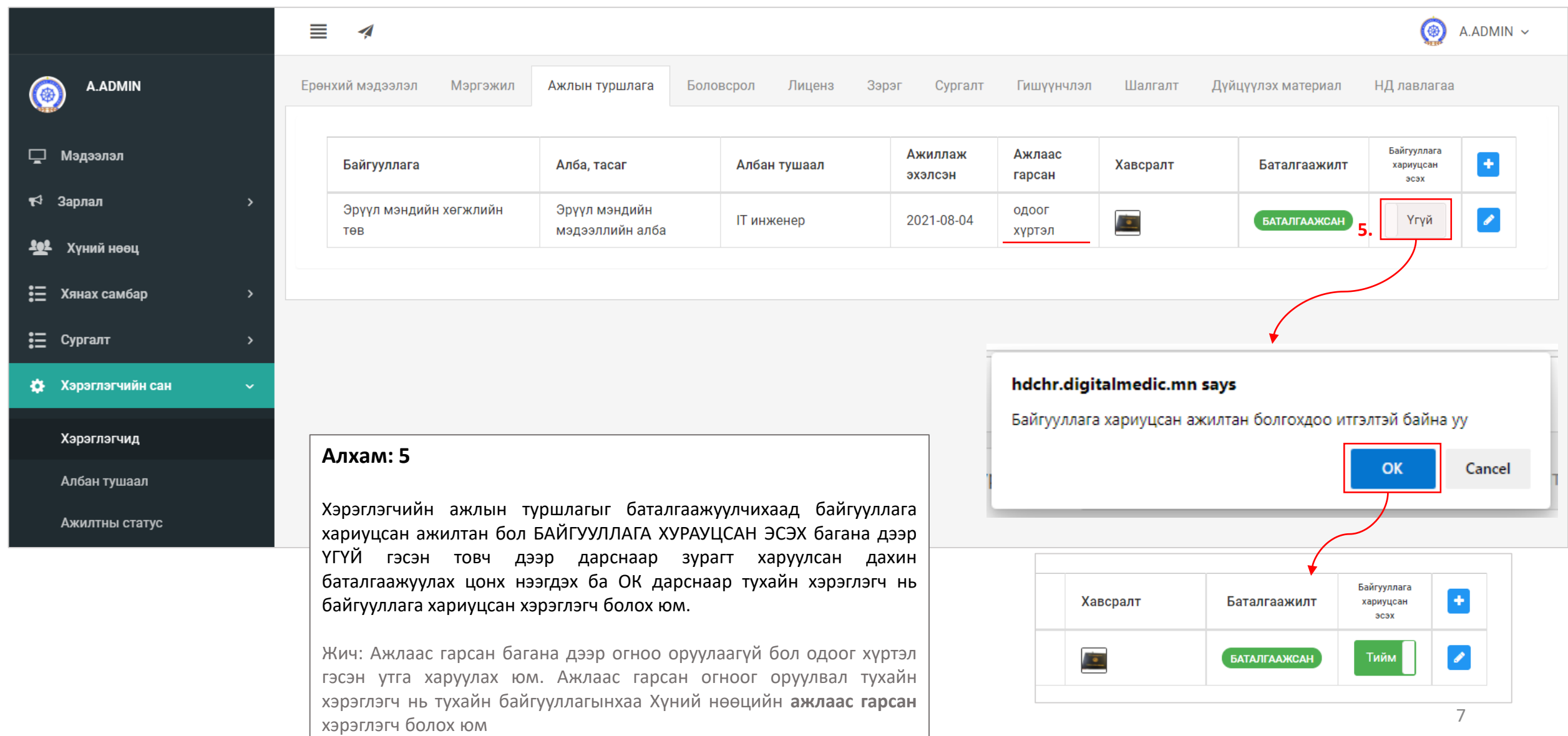

### 3. Хэрэглэгчийн сан – Хандах эрх тохируулах

НХСЗ хариуцсан ажилтанд хандарх эрх нэмэх

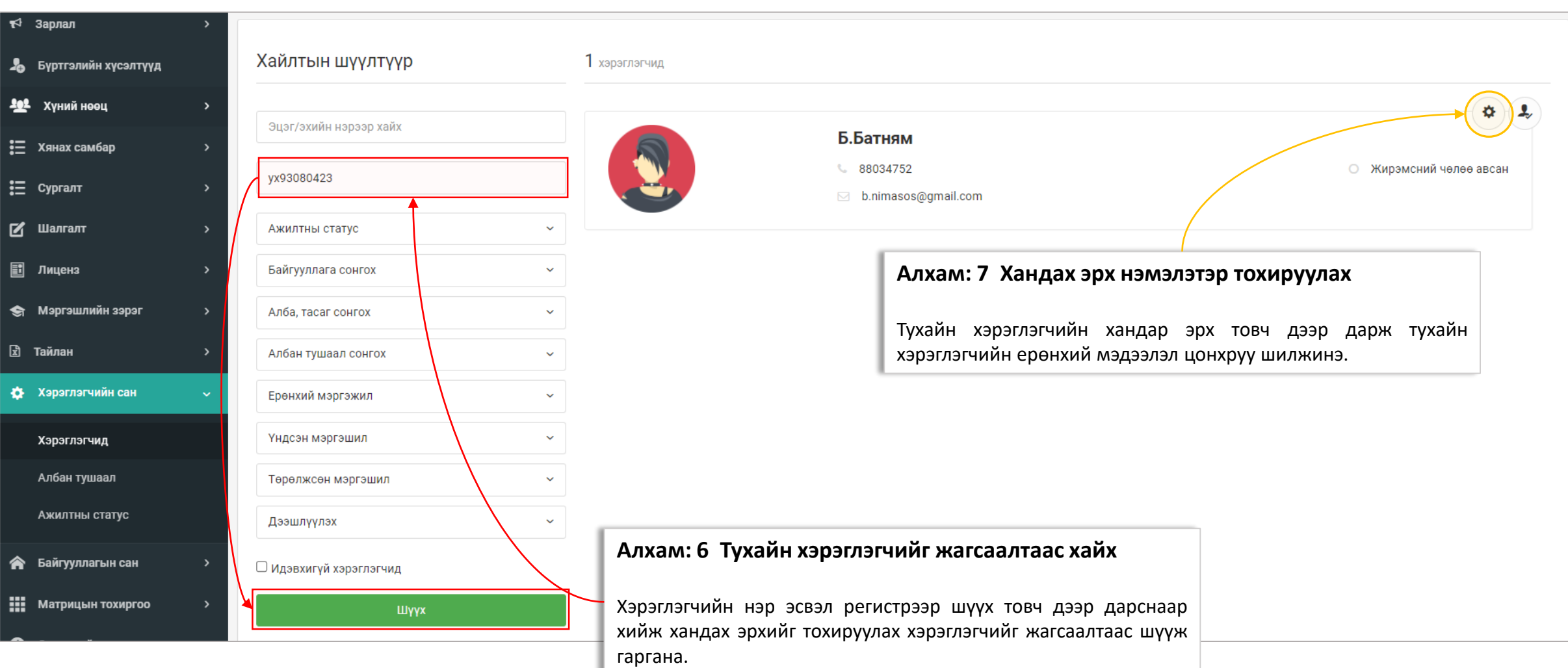

#### 3. Хэрэглэгчийн сан – Хандах эрх тохируулах

НХСЗ хариуцсан ажилтанд хандарх эрх нэмэх

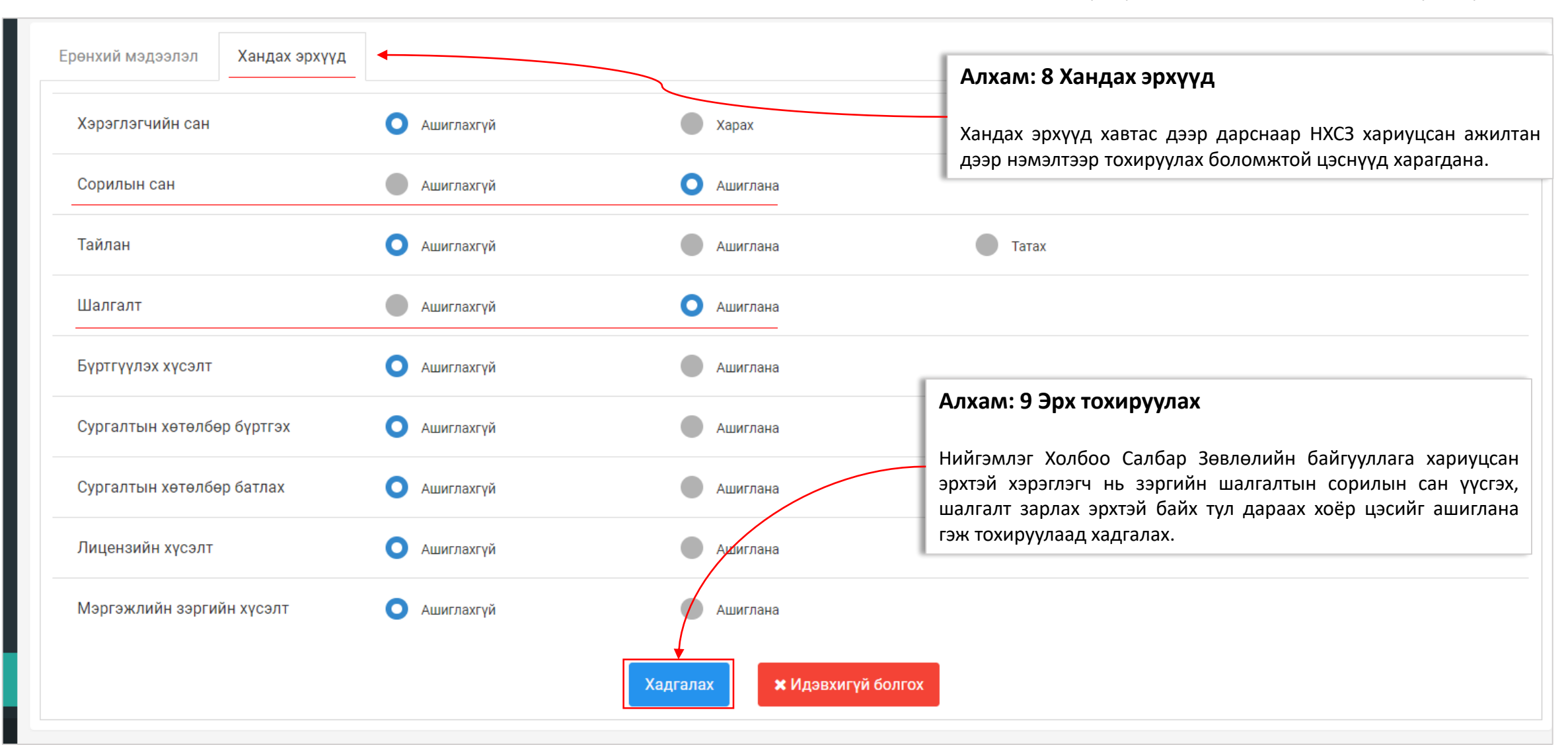

## 4. НСЗХБайгууллага хариуцах эрхтэй хэрэглэгч

#### Байгууллага хариуцсан ажилтны эрхээр нэвтэрсэн

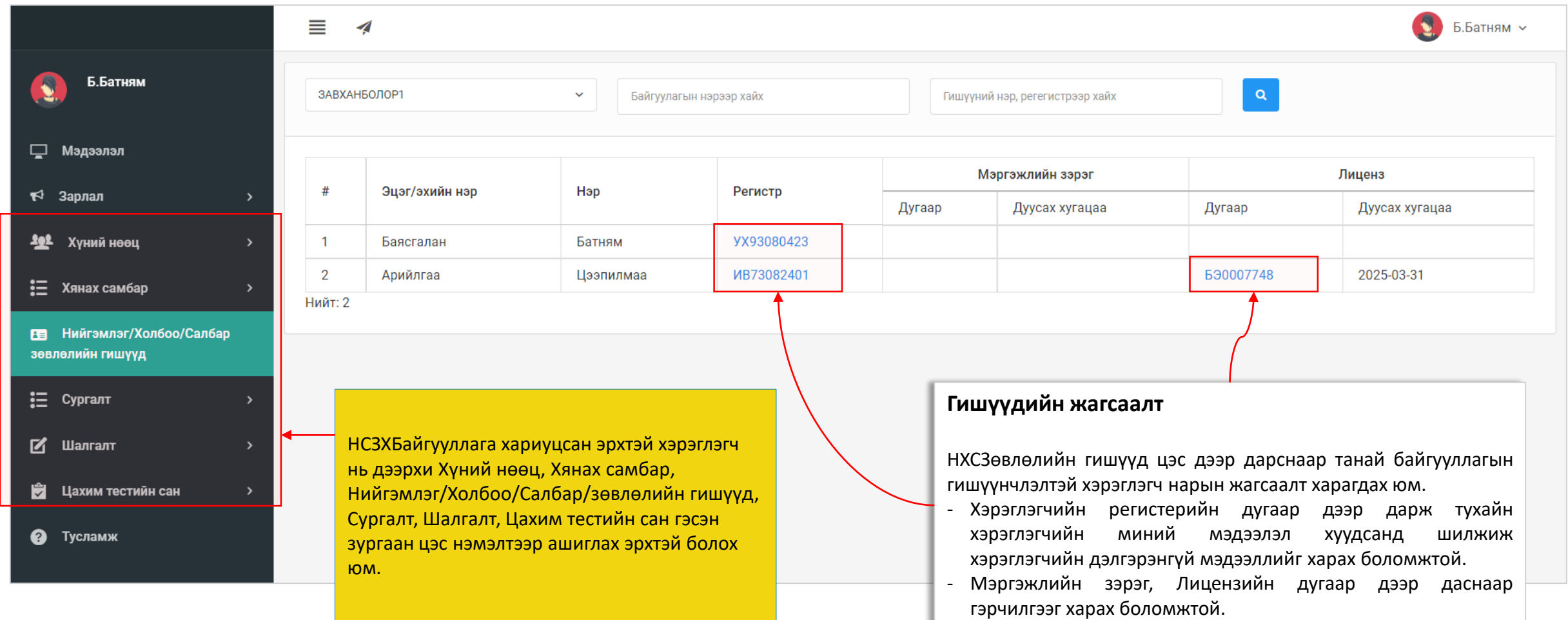

### 5. Зэргийн шалгалт авах – Цахим тестийн сан

Сорилын сан үүсгэх

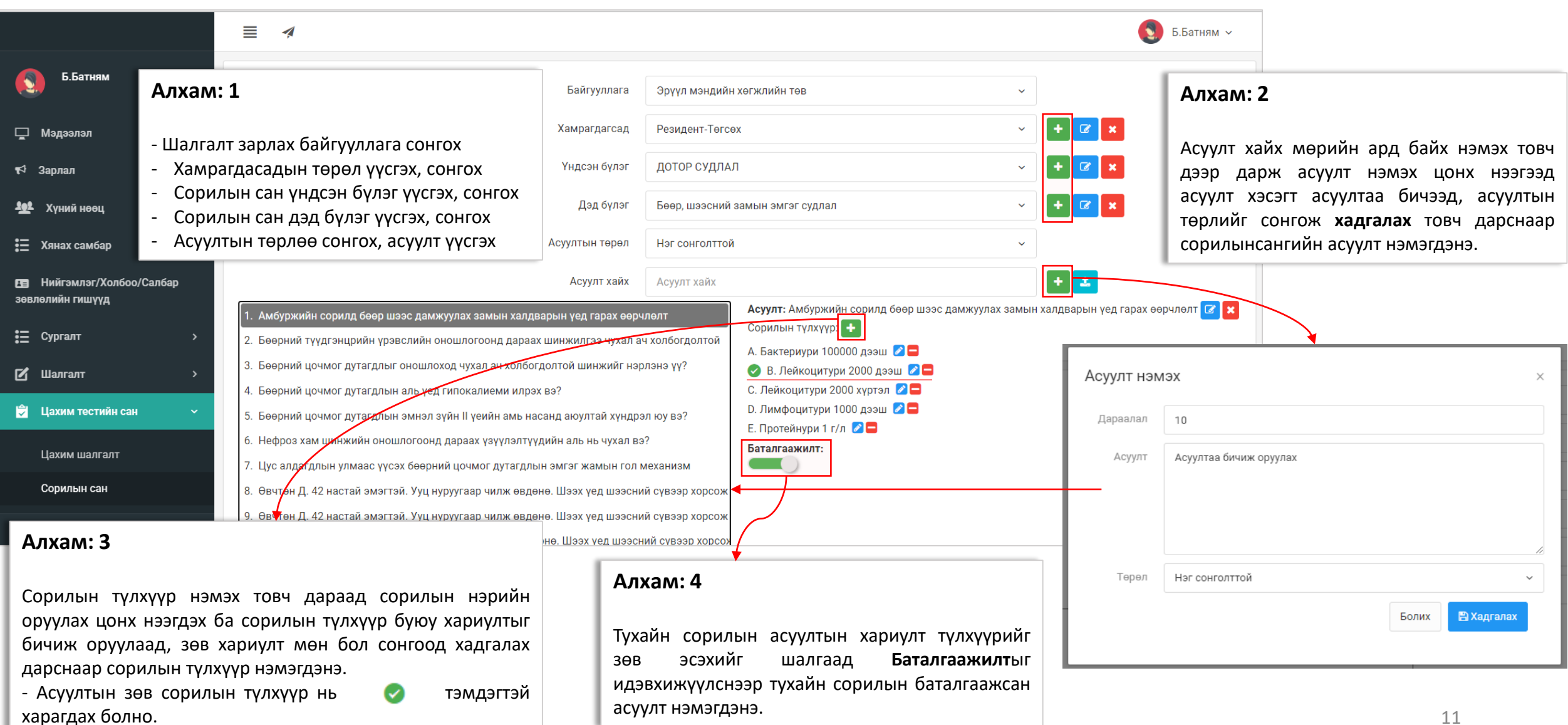

### 5. Зэргийн шалгалт авах – Цахим шалгалт

#### Цахим шалгалтын жагсаалт, цахим шалгалт үүсгэх

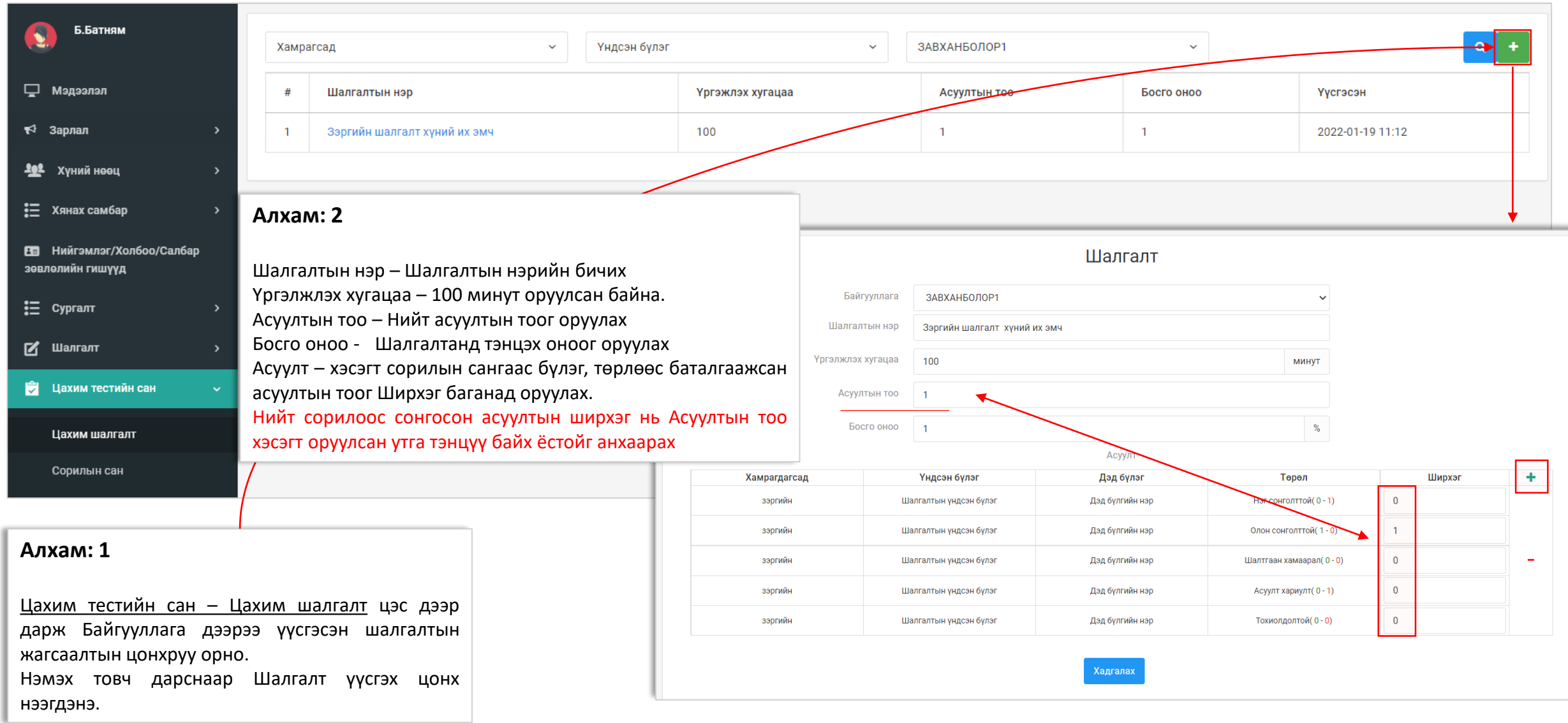

### 5. Зэргийн шалгалт авах – Цахим шалгалт

#### Шалгалтууд, шалгалт шинээр үүсгэх зарлах

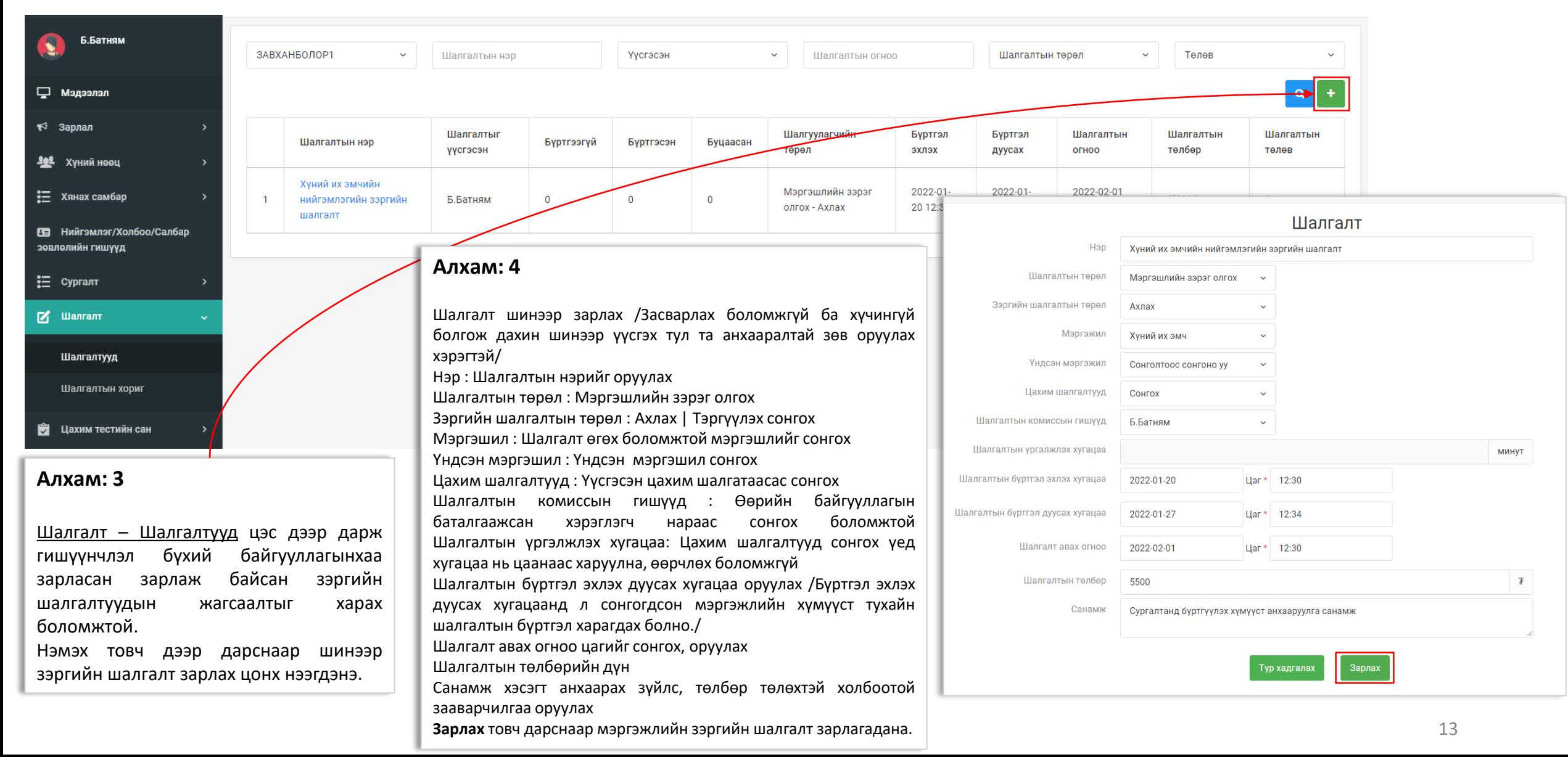

### 5. Зэргийн шалгалт авах – Цахим шалгалт

Шалгалтын дэлгэрэнгүй, хүсэлт баталгаажуулах

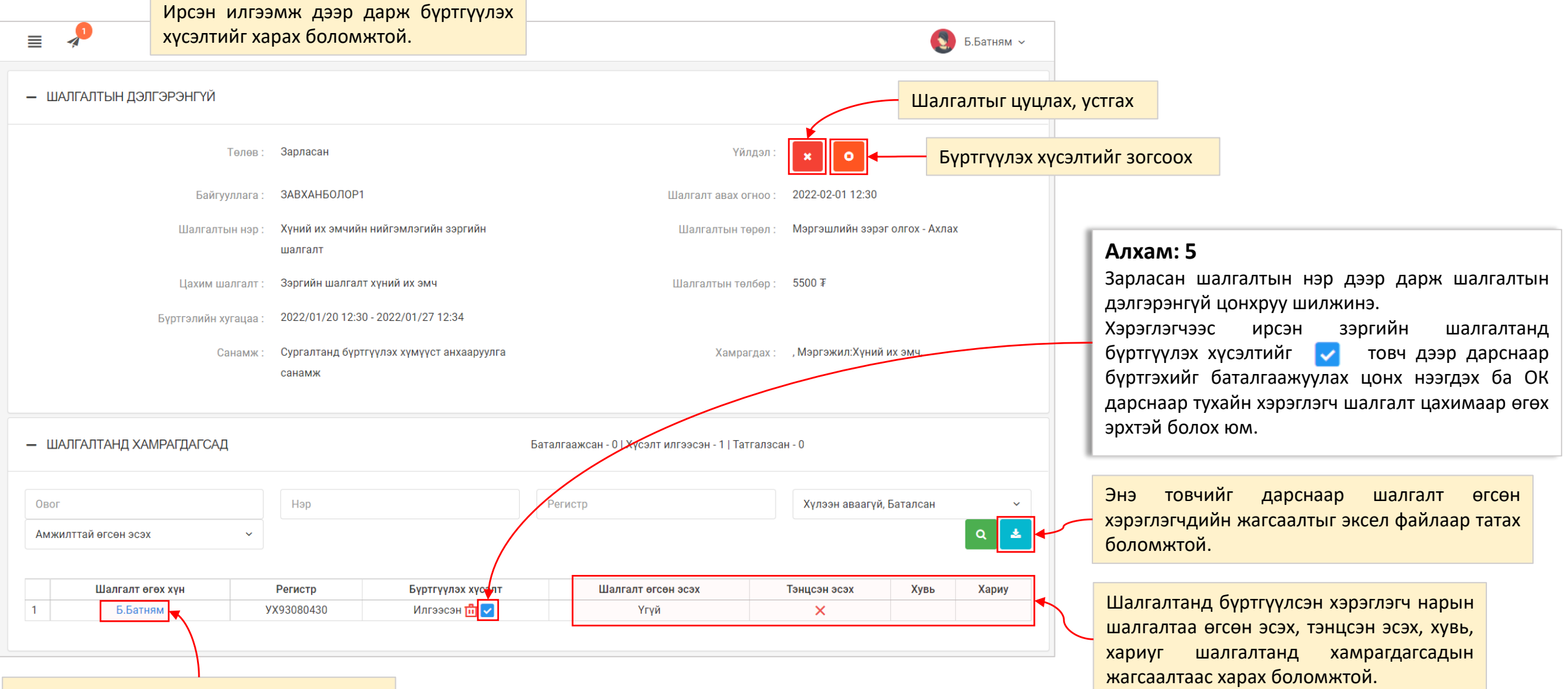

Тухайн бүртгүүлэх хүсэлт илгээсэн хэрэглэгчийн нэр дээр дарснаар хувийн мэдээллийг харах боломжтой.

### 5. Зэргийн хүсэлт илгээх – Хэрэглэгчийн мэдээлэл

Нийгэмлэгийн гишүүний хувийн мэдээлэл зэрэг

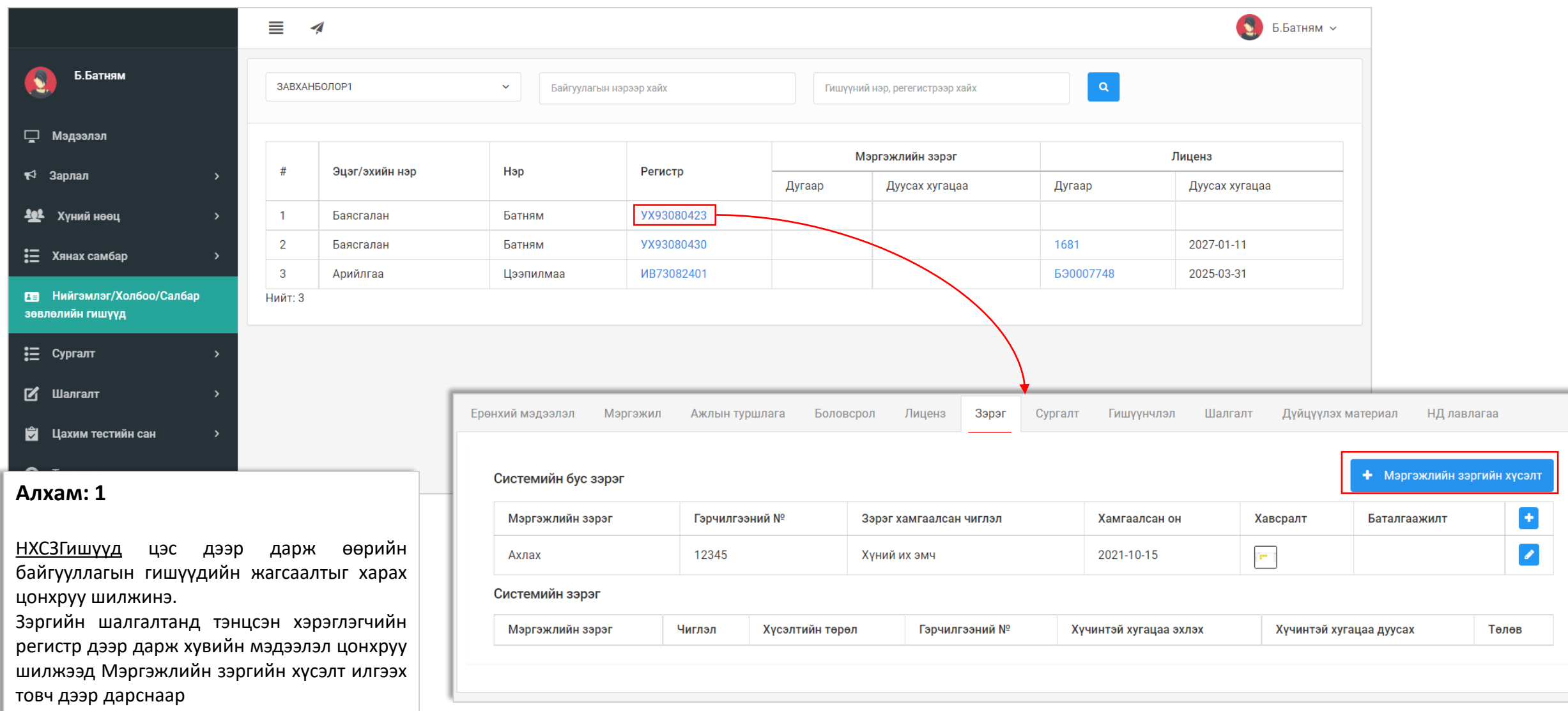

### 5. Зэргийн хүсэлт илгээх – Хэрэглэгчийн мэдээлэл

#### Мэргэжлийн зэргийн хүсэлт илгээх

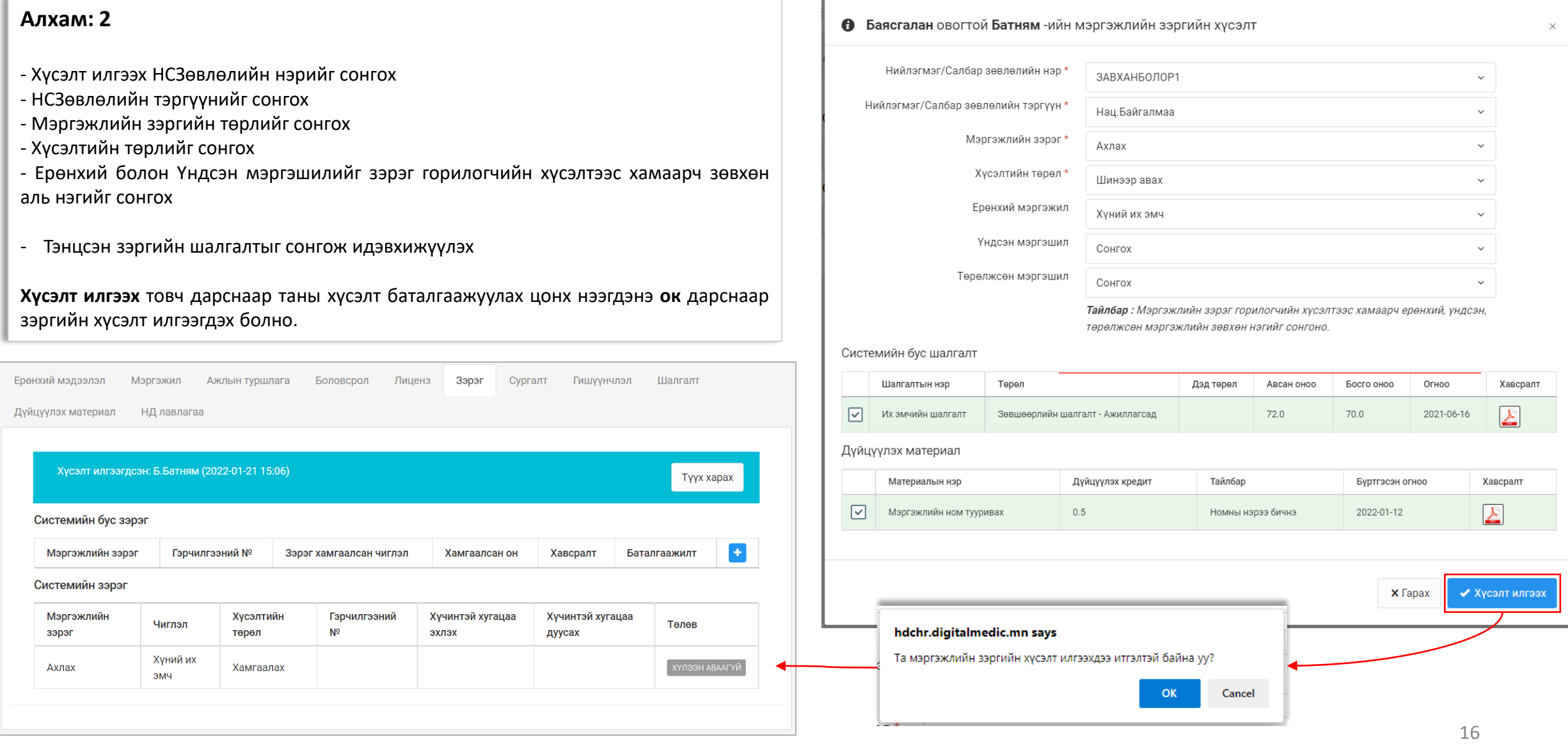

### 5. Зэргийн хүсэлт илгээх – Хэрэглэгчийн мэдээлэл

#### Зэргийн хүсэлтийг хүлээн авсан

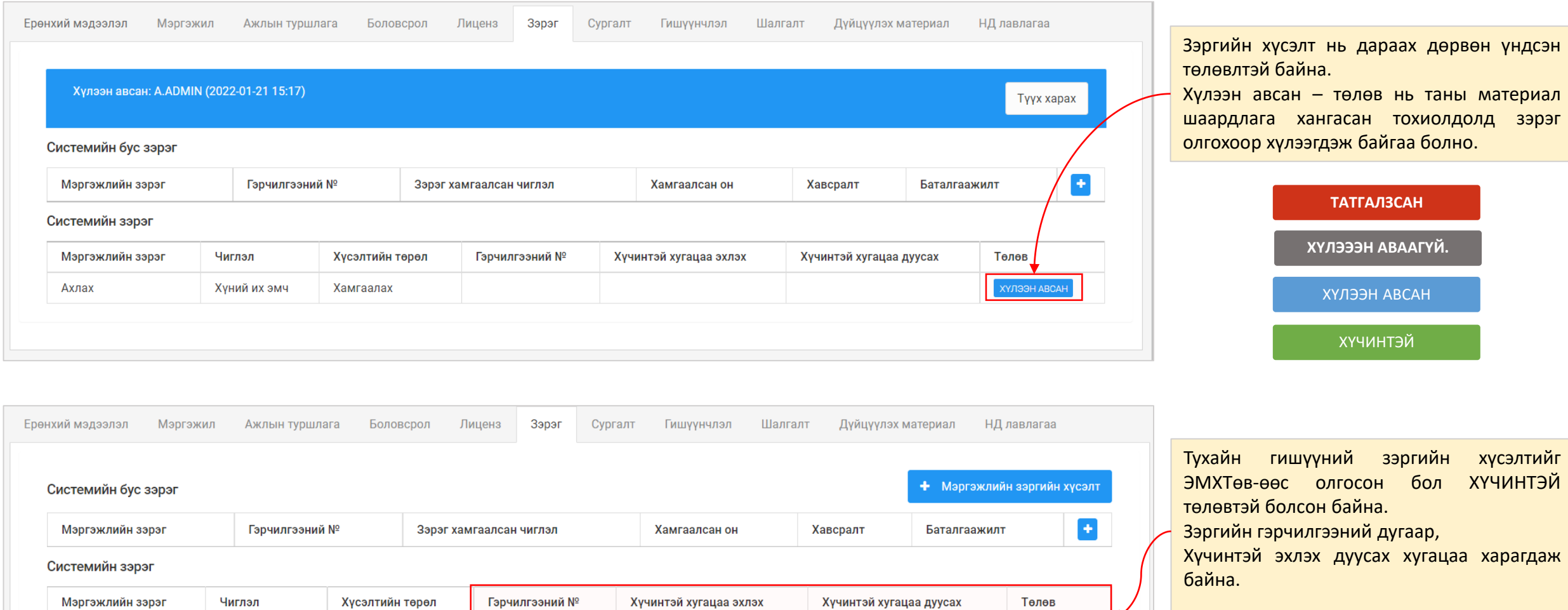

2027-01-21

42

Ахлах

Хүний их эмч

Хамгаалах

2022-01-21

## 6. Байгууллагын мэдээлэл удирдах – Ажилчдын жагсаалт

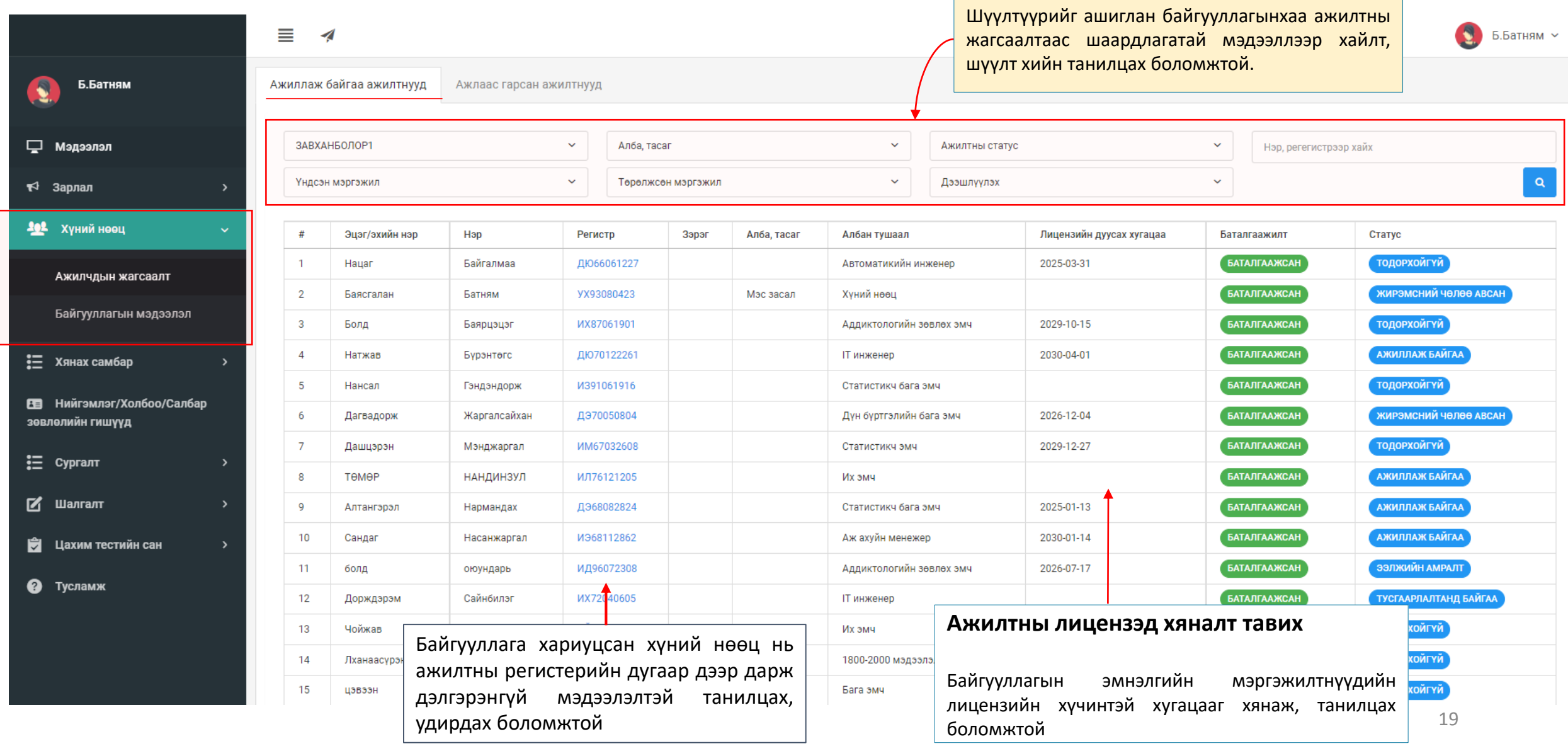

## 6. Байгууллагын мэдээлэл удирдах – Мэдээлэл засах

Зөвхөн эхний удаад Байгууллага хариуцсан ажилтныг ЭМХТ-өөс томилж өгнө

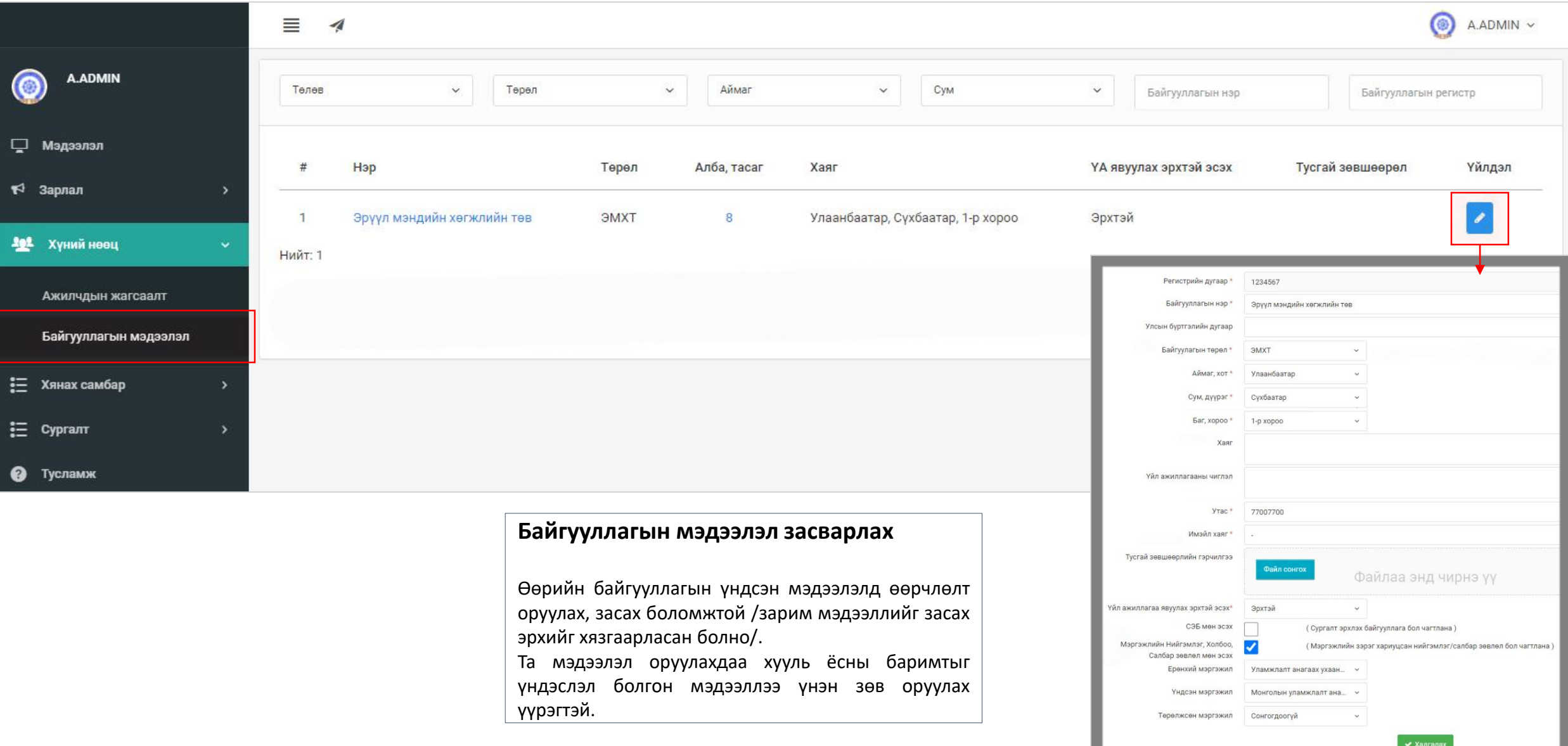

## 6. Байгууллагын мэдээлэл удирдах – Мэдээлэл хянах

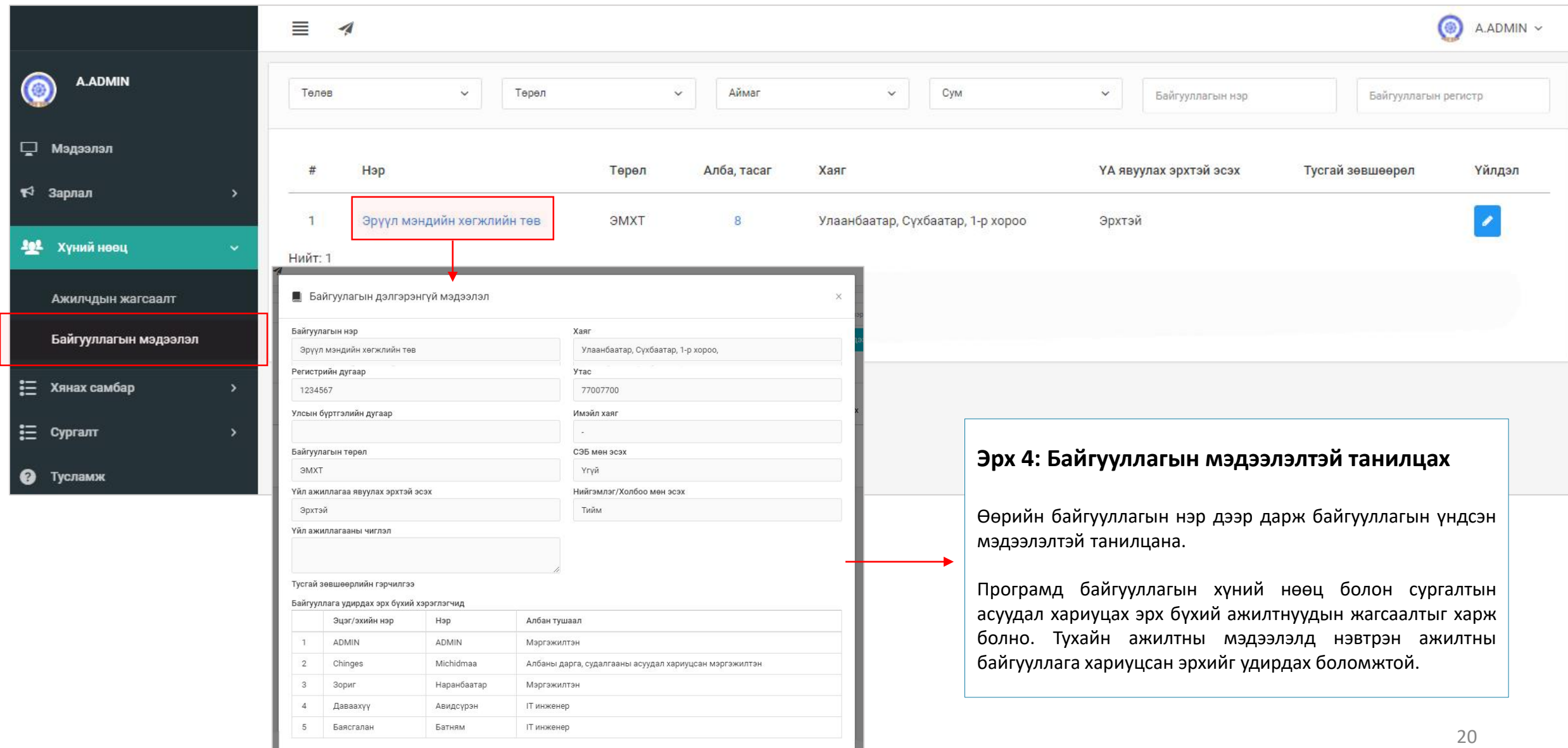

## 6. Байгууллагын мэдээлэл удирдах – Алба нэгж үүсгэх

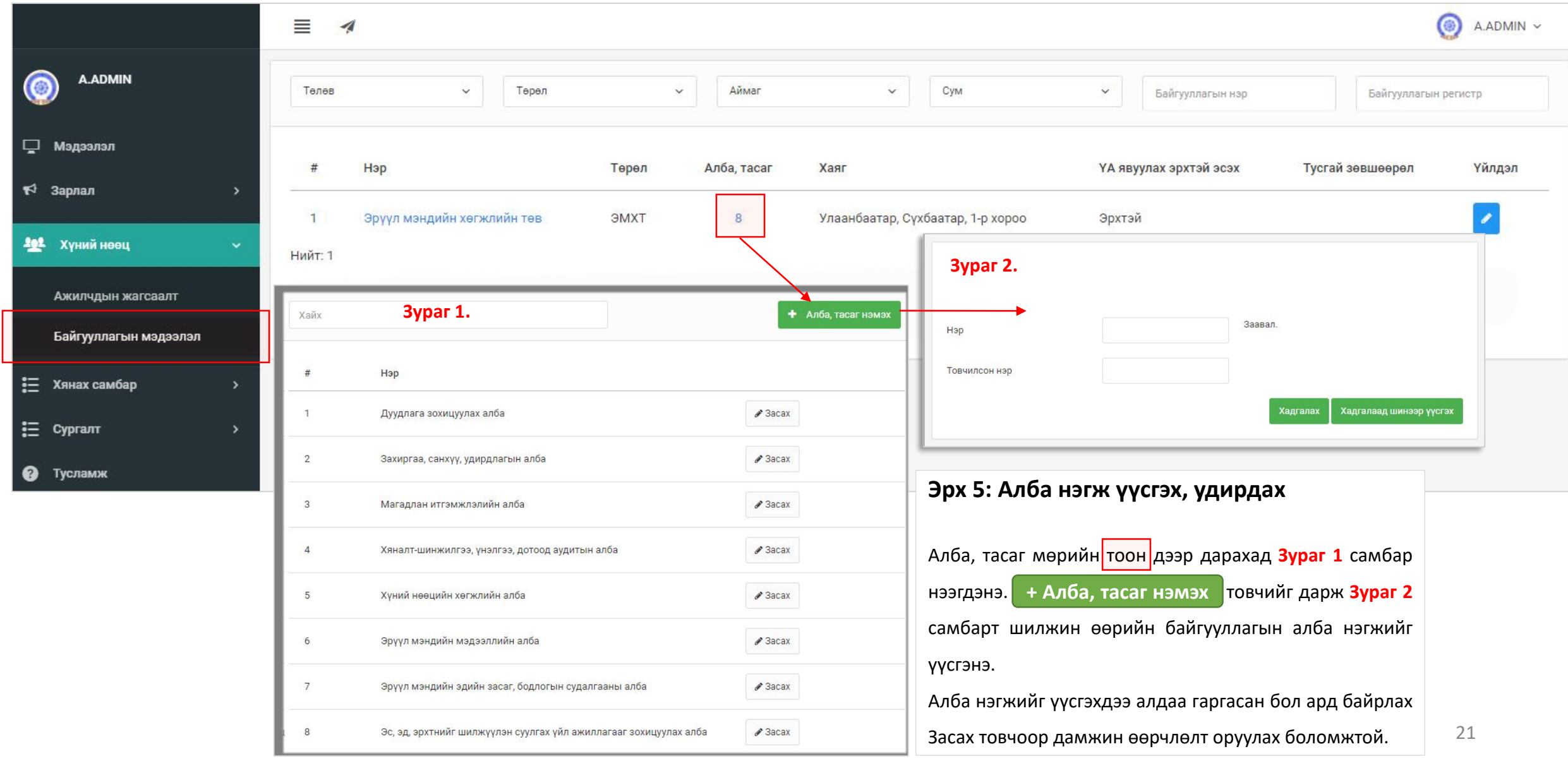

## 7. Ажилтны мэдээлэл удирдах — Статус өөрчлөх

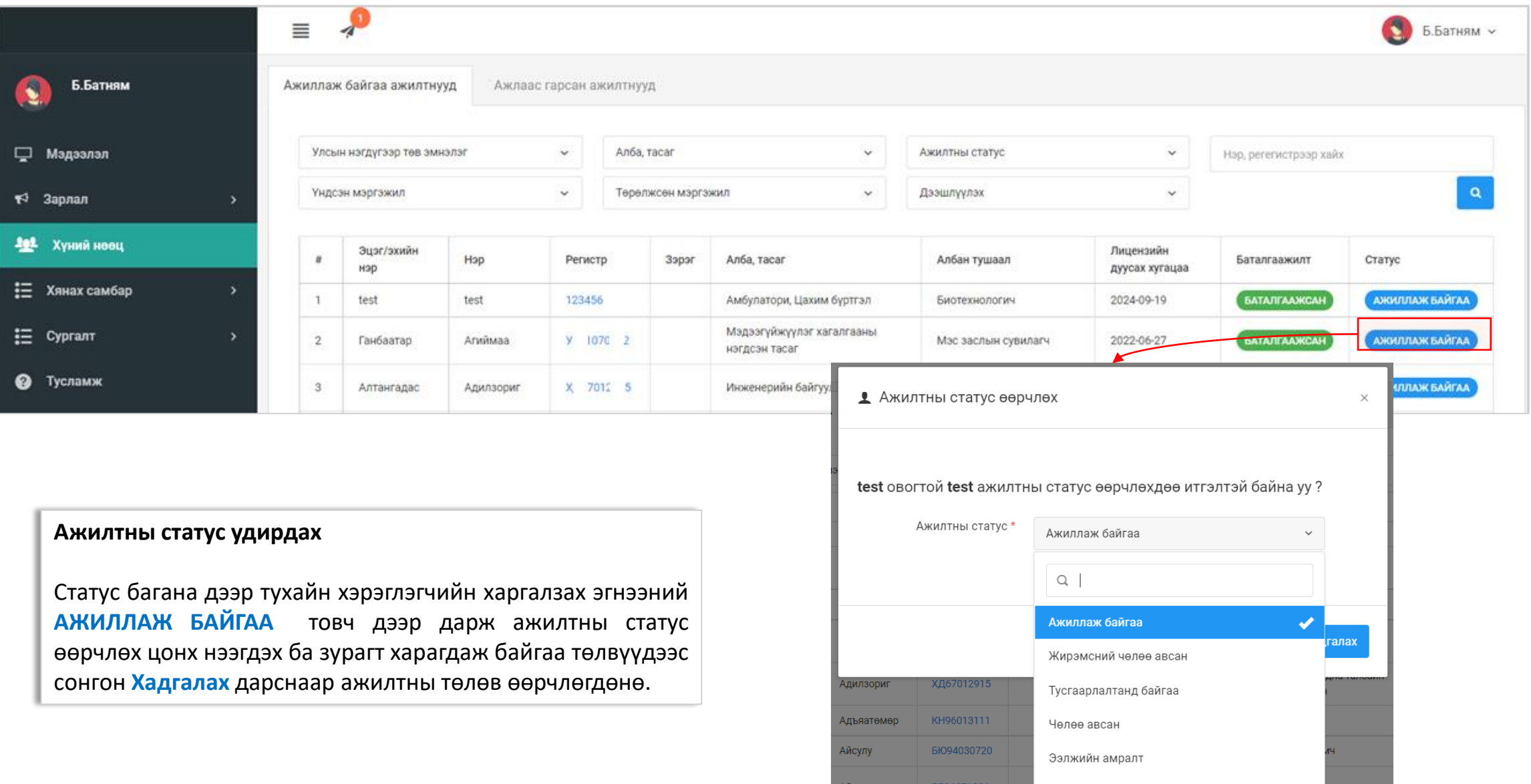

Өвчний чөлөө авсан

## 7. Ажилтны мэдээлэл удирдах – Ажилтан баталгаажуулах

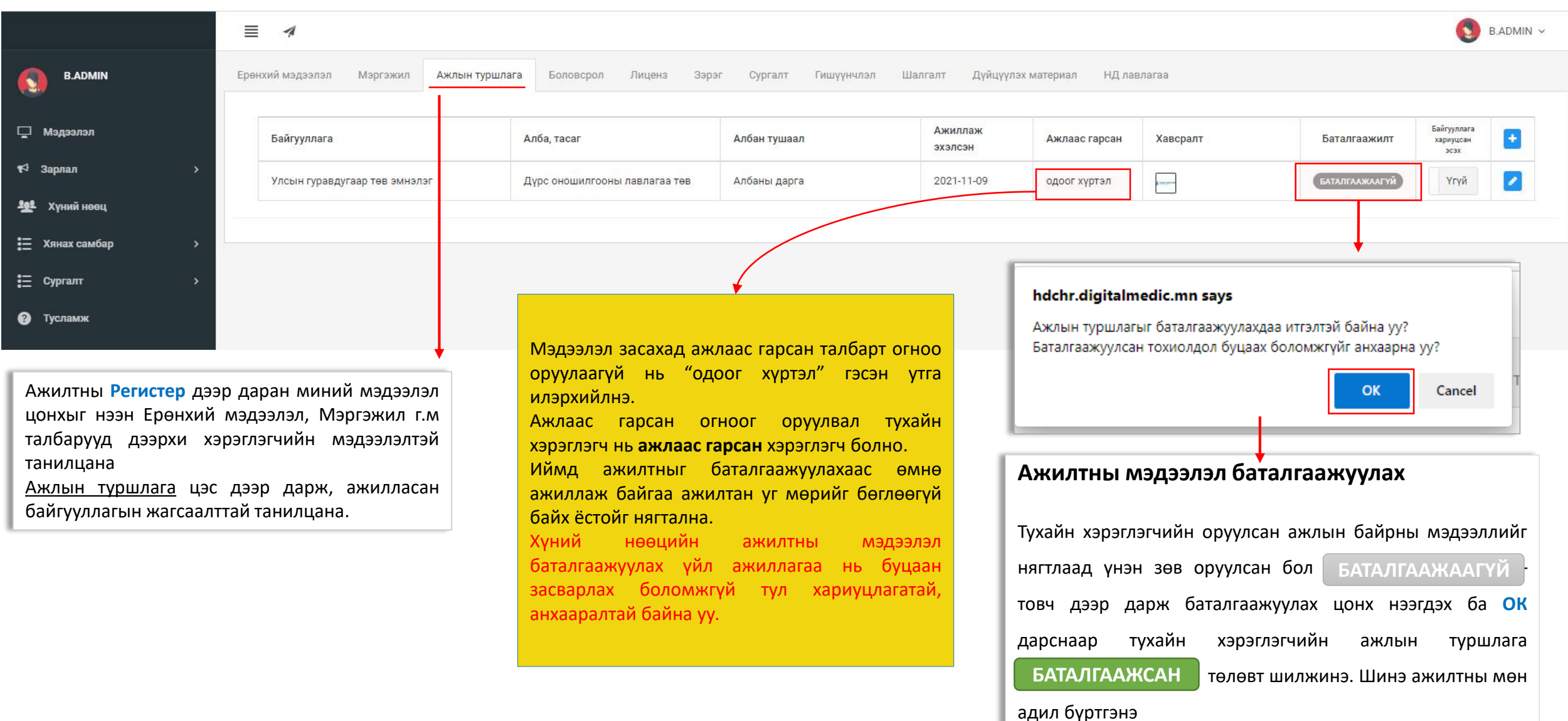

## 7. Ажилтны мэдээлэл удирдах – Эрх шилжүүлэх

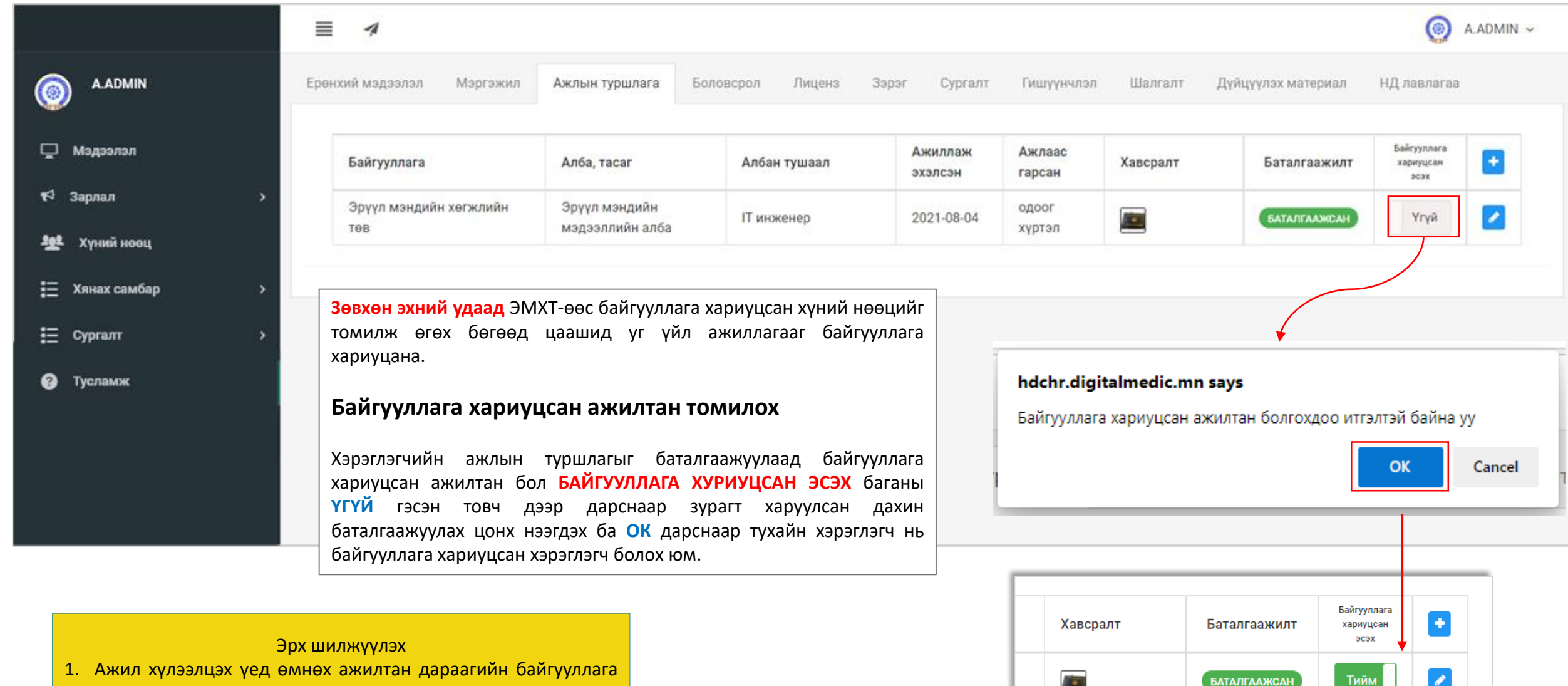

 $\frac{1}{2}$ 

- хариуцсан хүний нөөцийн эрхийг нээж өгнө.
- 2. Ажил хүлээлцсэний дараа өмнөх ажилтны эрхийг цуцлана.

### 8. Зарлал Ажлын зар – Ажлын байр зарлах

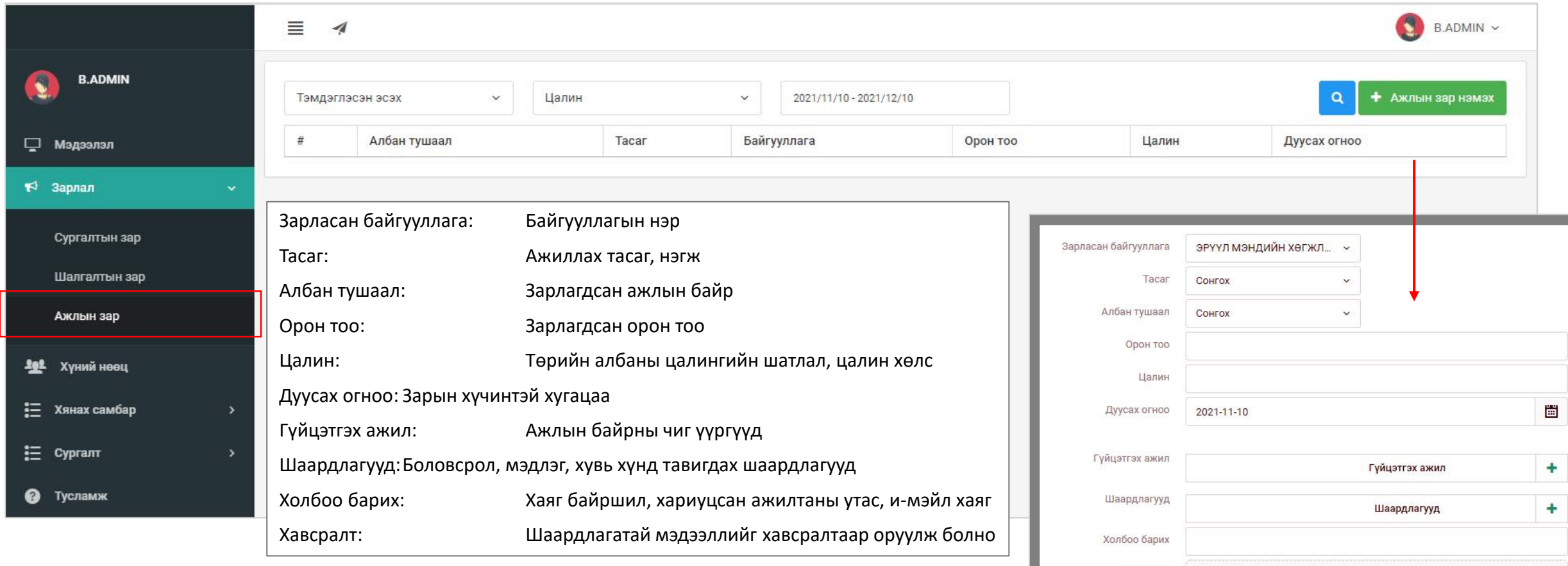

#### **Ажлын байр зарлах**

Байгууллага хариуцсан хүний нөөцийн ажилтан өөрийн байгууллагад шаардлагатай сул ажлын байрны мэдээллийг түргэн шуурхай нийтэд хүргэх боломжийг бүрдүүлсэн. Ажил горилогч хүсэлтээ програмаар илгээх тул ажилтны **баталгаажсан мэдээлэлтэй** танилцах давуу талтай.

Файлаа энд чирнэ үү

Хавсралт

Файл сонгох

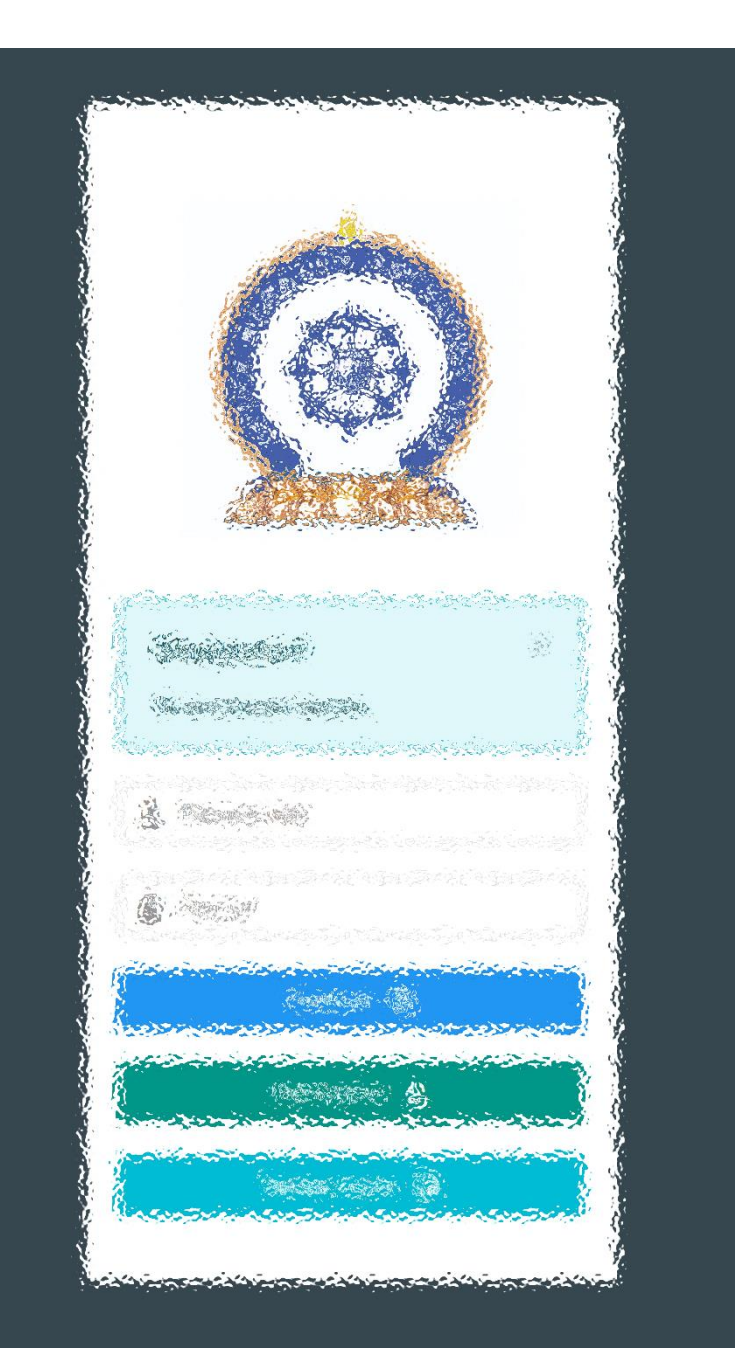

# Заавартай бүрэн танилцсан танд баярлалаа

# ЦАХИМ ФЛАТФОРМ БАТАЛГААЖСАН МЭДЭЭЛЭЛ

• [www.hr.hdc.gov.mn](http://www.hr.hdc.gov.mn/)